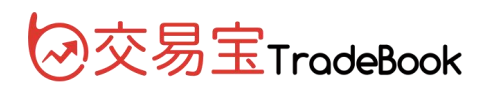

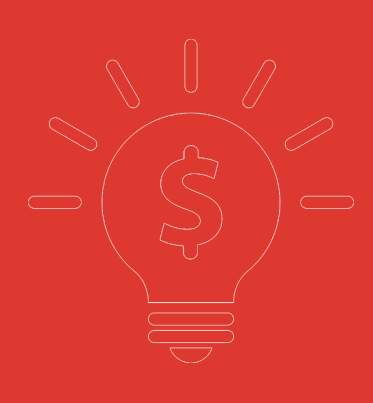

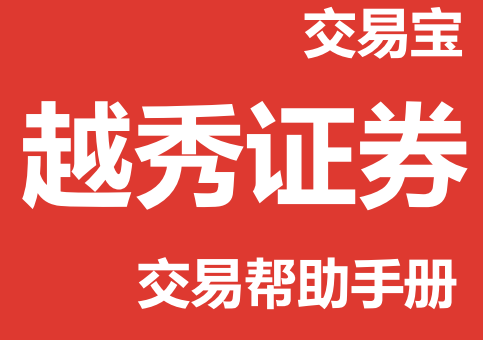

**捷利港信软件(深圳)有限公司**

目 录

<span id="page-1-0"></span>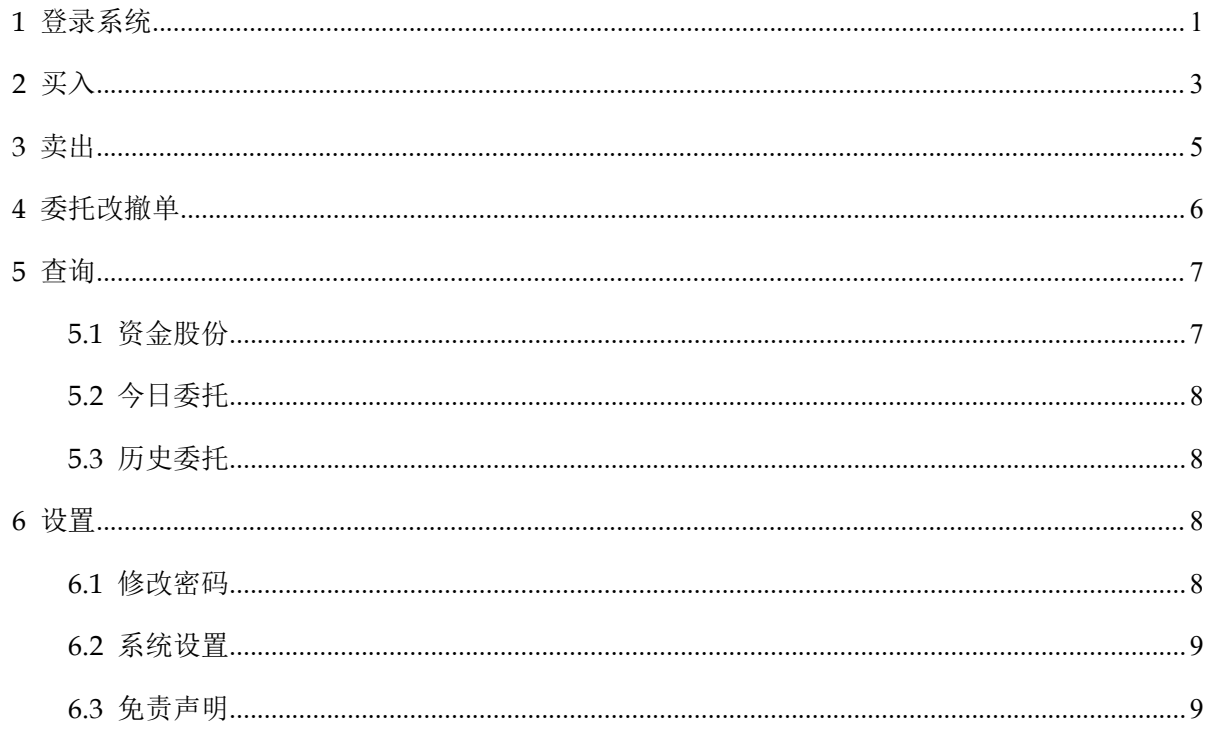

## 1 登录系统

第一种方式: 可在启动软件登录时, 用户输入交易账号、密码及验证码, 然后点击"登入"进行

#### 登录:

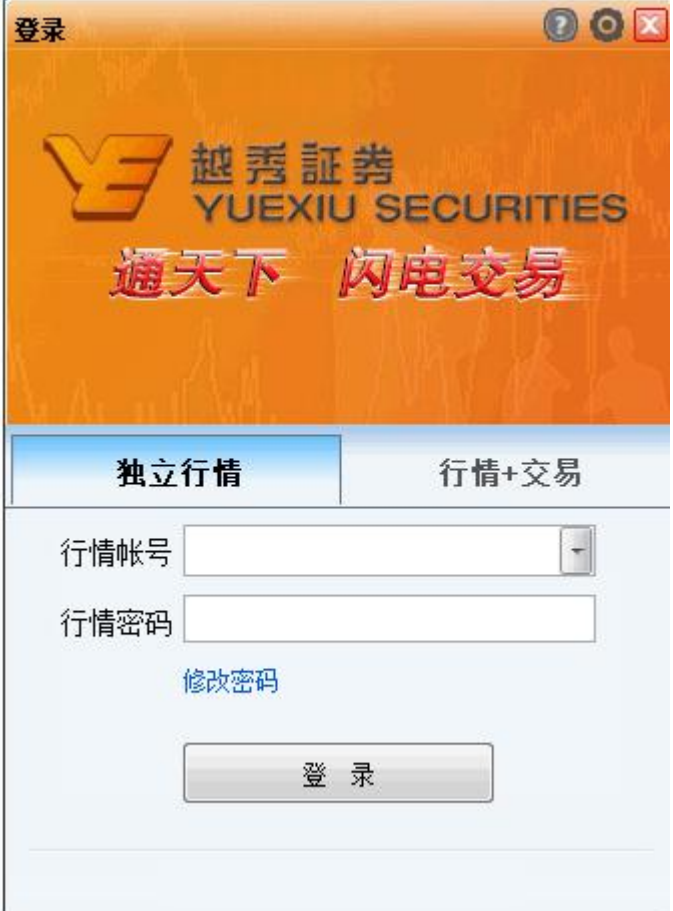

第二种方式: 在系统内打开交易系统, 按 F12 快捷键或点击工具栏交易图标或点击右上角"交易" 按钮等方式打开。

交易系统内登录方式:打开交易系统时弹出登录窗体,

1. 在列表中选择交易网关(电信用户选电信,网通用户选网通);

2. 输入您的户口代码(勾上"保存户口",下次登录毋需再输入);

3. 点击"密码键盘",右边出现小键盘,输入登录密码,或可以以键盘输入;输入验证码(右边 图中的四位数字);最后点击"确定",登录交易系统。

4. 然后会弹出免责声明,阅读后点击"同意"以同意条款并继续操作。

新开户用户请注意:凡是首次登录交易系统,登入后会先弹出修改密码窗体,为了防止您的密码 被盗,我们建议新开户用户首次登入交易系统,首先进行密码修改。

#### 捷利港信软件 (深圳) 有限公司 インファイン インファイン しゅうしょう しゅう しゅうかく しゅうかく しゅうかく しゅうしゅう

<span id="page-3-0"></span>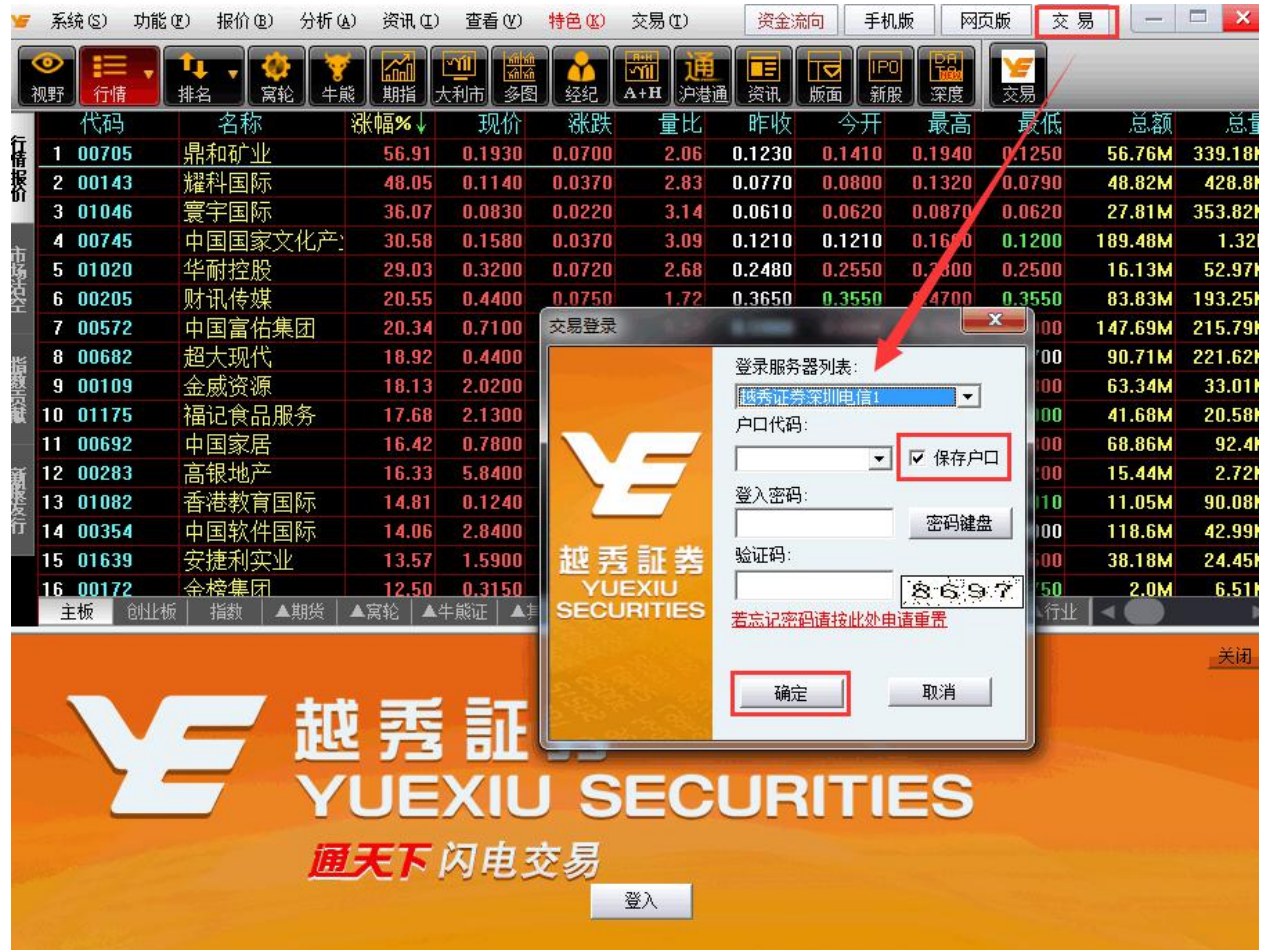

**2** 买入

1. 在交易系统内下单,点击交易系统左菜单"买入"或上排菜单"买入",下买入委托单。 输入证券代码、买入价格及股数后,选择交易类型:可选类型有"限价盘"、"增强限价盘"、 "特别限价盘"、"竞价限价盘"及"竞价盘"(注:可查看[「有关交易规则说明」\)](http://www.tsci.com.cn/icbweb/help/PC/jiaoyi/ndemo1.htm)。

#### 增强限价盘 (预设)

此类限价盘最多可与两条轮侯价位队伍进行对盘,对盘价格为限价或较佳之价位。

未能成交的余额会自动转为原先指定限价的限价盘。

#### 限价盘

该买卖盘种类容许以指定价位进行对盘。

#### 特别限价盘

此类限价盘实际上是一市价盘,但有价格限制。输入特别限价盘时,必须输入限价,但价格不会受对手 价格所限。

只要成交价不比输入的限价为差便可最多跟两条轮侯队伍(即当时最佳价及相距一个价位的第三轮侯队 伍)配对。

未能成交的余额将会被取消而不会保留在中央买卖盘纪录内轮候对盘。

#### 竟价盘

此类买卖盘是市价盘的一种,但只可于开市前交易时段内执行单一价格竞价。

买/卖盘毋须设定限价,并可享有对盘优先权。而未能成交的余额会于竞价交易后自动取消。

系统接纳竞价盘挂盘时段为上午九时至九时二十分。于开市前时段以外时间输入之竞价盘均会被拒绝。

#### 竟价限价盘

此类买卖盘可于开市前时段内以指定价格作单一价格竞价。

未成交的竞价限价盘余额将会转为原先指定价格的限价盘,转至持续交易时段内继续进行配对。 系统接纳竞价限价盘挂盘时段为上午九时至九时十五分。于开市前时段以外时间输入之竞价限价盘均会 被拒绝。

买入委托提交后,会提示下单成功及您的委托单号,若想查看委托单,可在"委托状况"查看。

#### 本交易系统一大优越特色:买卖委托上有该股限定的最小价差及每手股数提示。

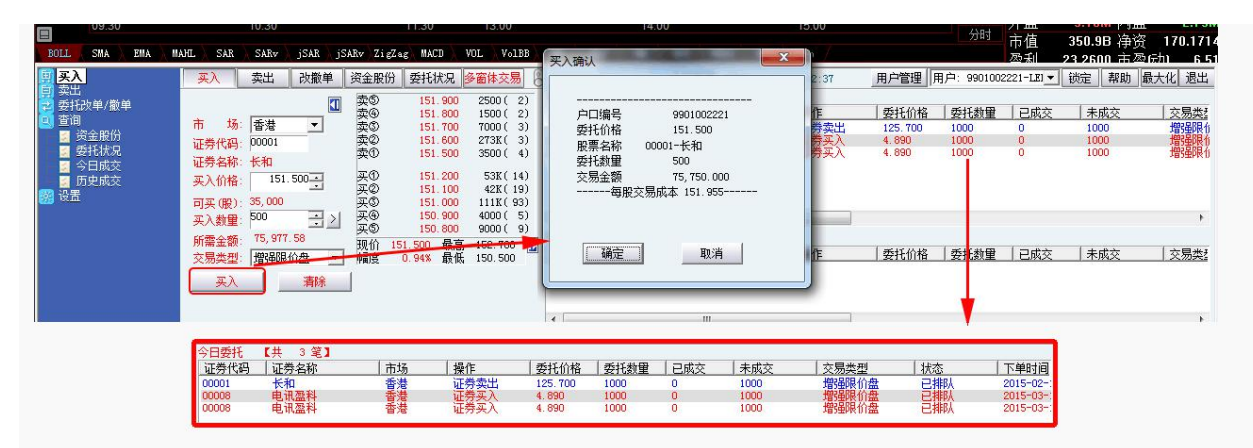

## <span id="page-5-0"></span>**3** 卖出

在"资金股份"中双击要卖出的股票,下卖出委托单。

输入卖出价格及股数后,选择交易类型:可选类型有"限价盘"、"增强限价盘"、"特别 限价盘"、"竞价限价盘"及"竞价盘"

然后点击"卖出",提交卖出委托。卖出委托提交后,会提示下单成功及您的委托单号,若 想查看委托单,可在"委托状况"查看。

#### 本交易系统一大优越特色:买卖委托上有该股限定的最小价差及每手股数提示。

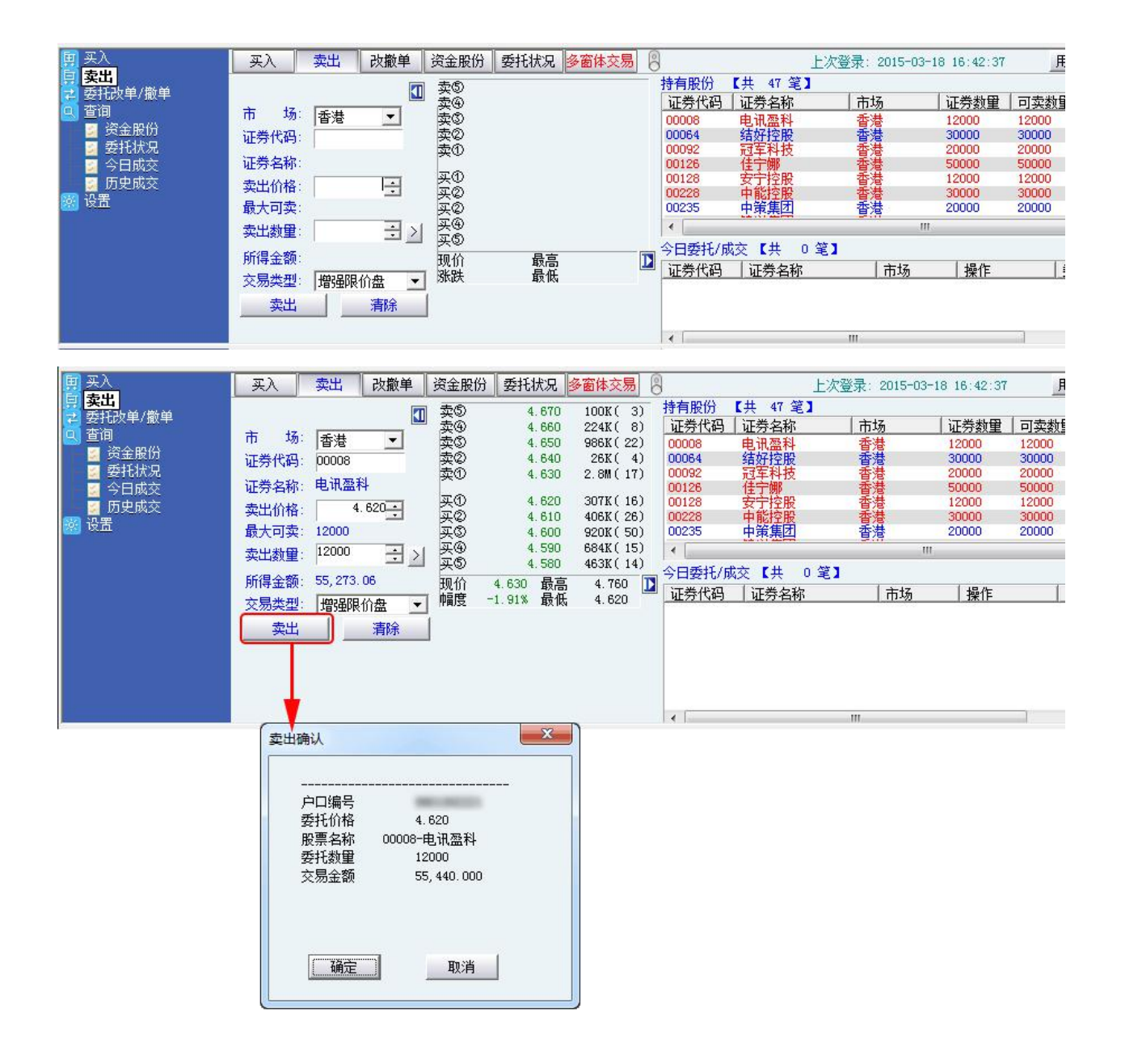

## <span id="page-6-0"></span>**4** 委托改撤单

当您要对已下的委托单进行修改或取消时,可点击左菜单"改单/撤单",进行改单或撤单操 にはない たいしん かんしょう かんしょう かんしょう かんしゅう かいしゅう かいしゅう しゅうしゅう かいしゅう しゅうしゅう しゅうしゅう

对某个委托单进行"改单/撤单"的快捷方式有两种:

1. 点击左菜单"改单/撤单",当天所有未成交委托单都会列在右边表内,只需双击某条记录 就可对它进行改单/撤单。

2.点击左菜单"查询">"委托状况",在委托状况表内选定某条记录,然后点击上排菜单的 "改单/撤单"按钮,就可对它进行改单/撤单。

#### 注意:

1. 委托单只能在未成交状态下才能进行改单/撤单,如果委托已成交,就无法进行改单/撤单。

2. 此"触发价格"是指原委托单里交易类型设置的条件指示盘之触发价格;若原委托单交易类型 没设置条件指示盘,则不用填写。

### <span id="page-7-1"></span><span id="page-7-0"></span>捷利港信软件 (深圳) 有限公司 【PC PE DIRENT RESERVISHED TO PROSTATION TO PRODUCT TO PRODUCT RE

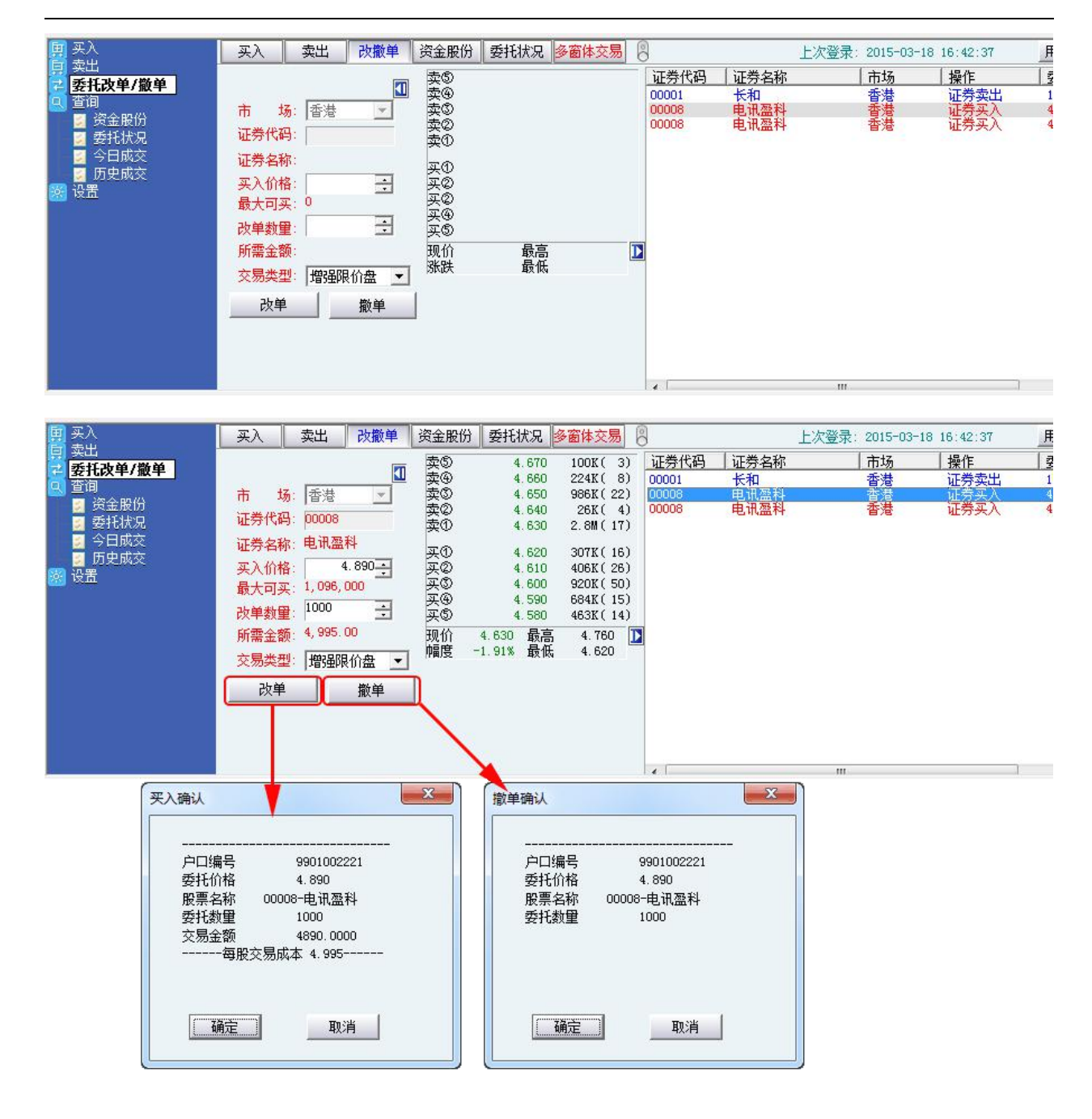

## **5** 查询

### 5.1 资金股份

查看所持有的股票及资金。

1.资金股份页面:按"资金股份"显示客户户口资料

2.今日委托页面:按"今日委托"显示今日所有曾下过的订单

3.今日成交:按"今日成交"显示今日已成交的订

<span id="page-8-1"></span><span id="page-8-0"></span>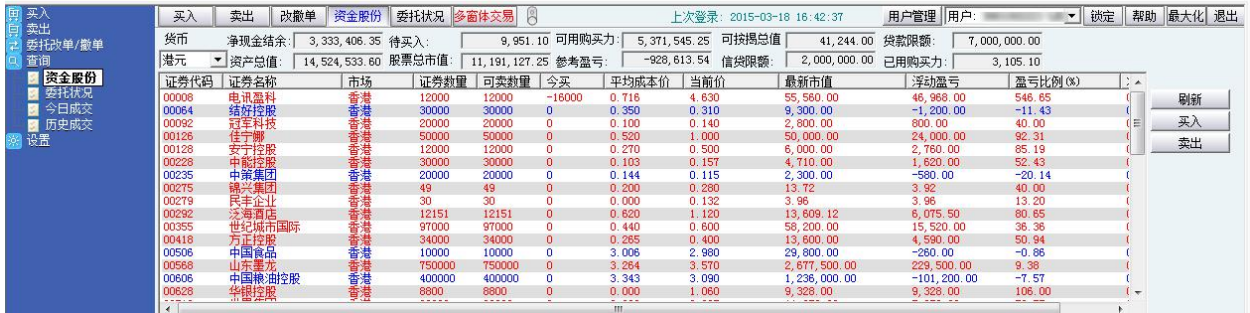

### 5.2 今日委托

查看委托单状况。

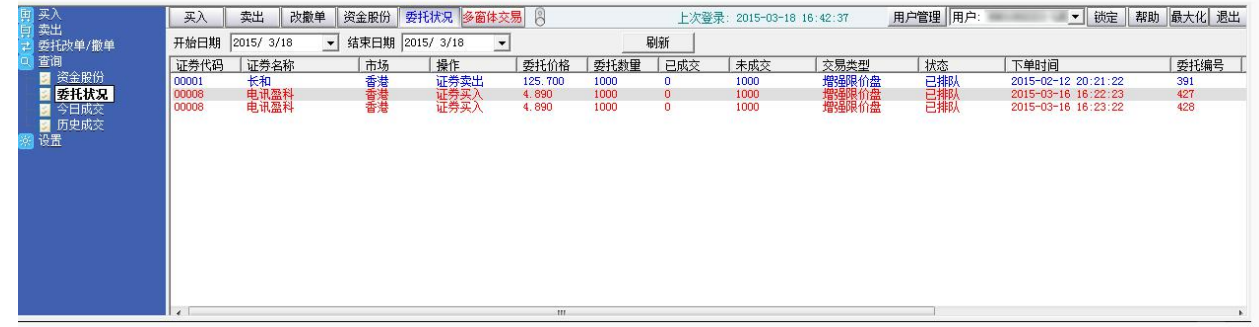

### 5.3 历史委托

查看所有历史委托记录。

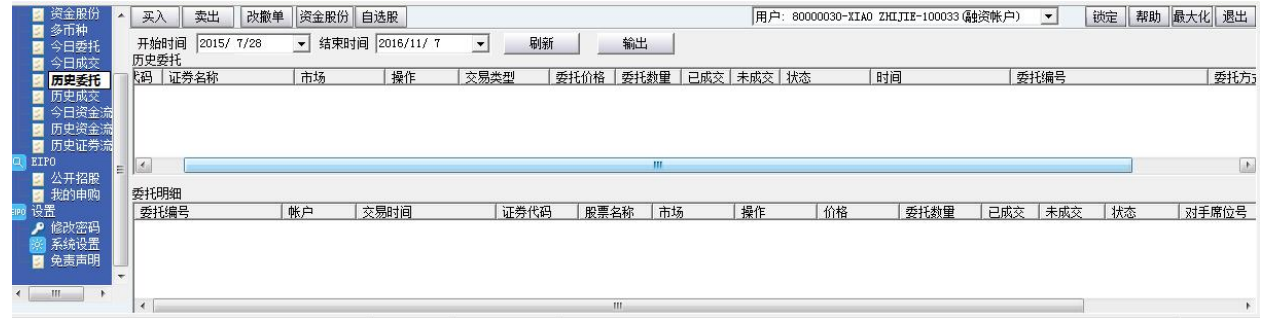

# **6** 设置

### 6.1 修改密码

点击左菜单中"设置">"修改密码",进行密码修改,可修改登入密码及交易密码。

<span id="page-9-0"></span>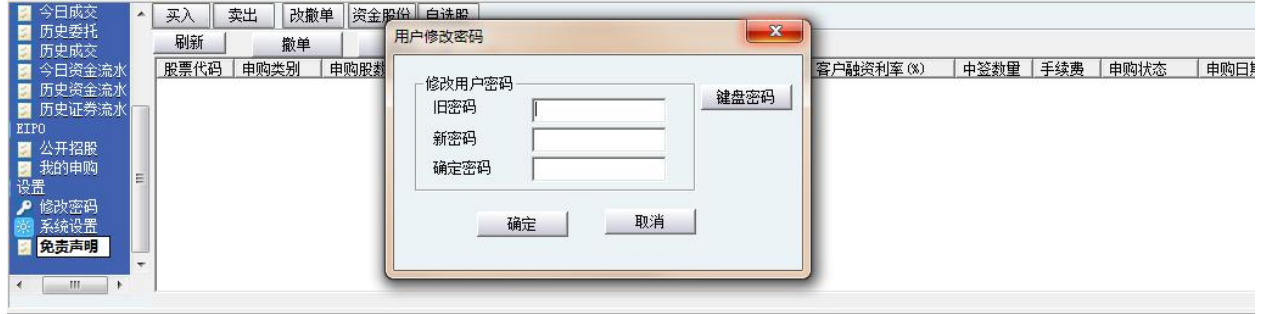

## 6.2 系统设置

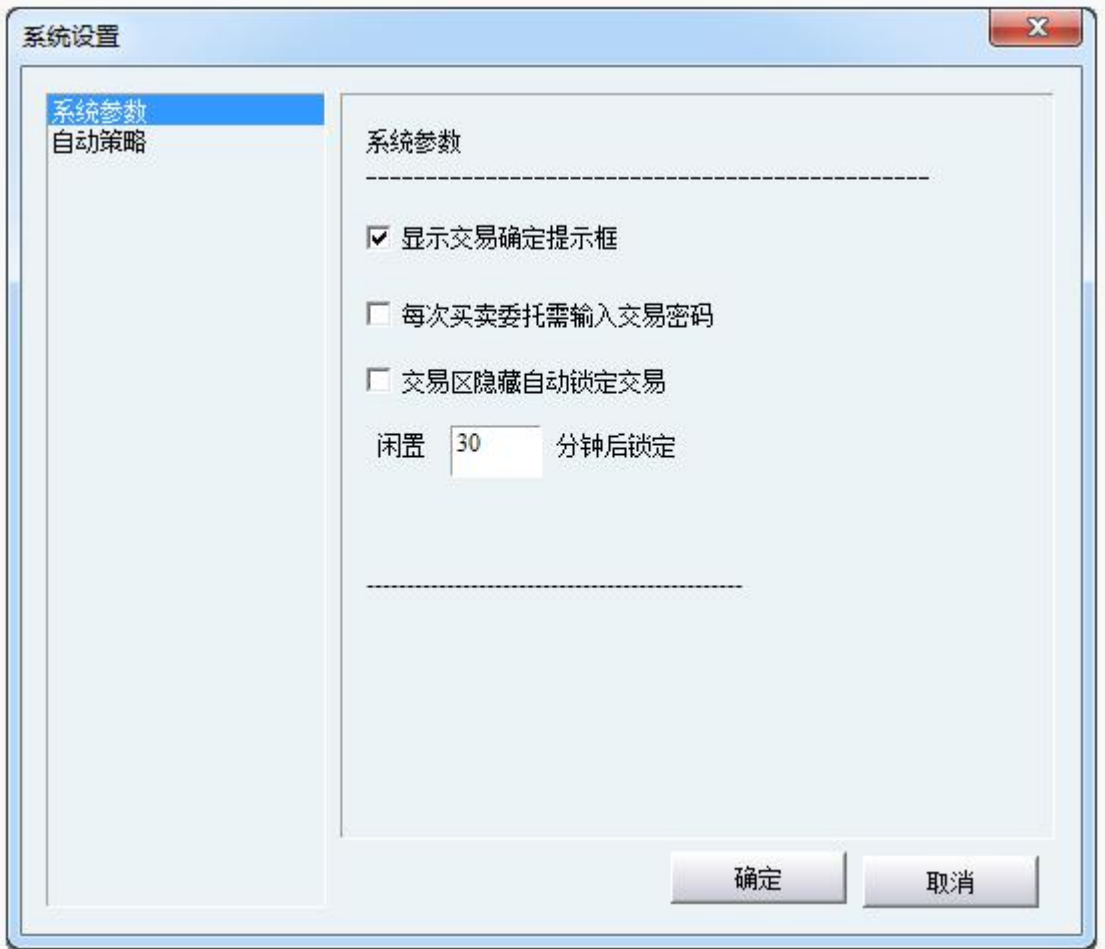

## 6.3 免责声明

点击左菜单中"设置">"免责声明",可查看免责声明。